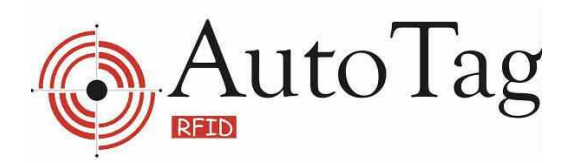

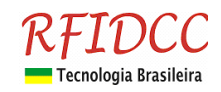

# **GUIA BÁSICO do eSheriff ON-LINE**

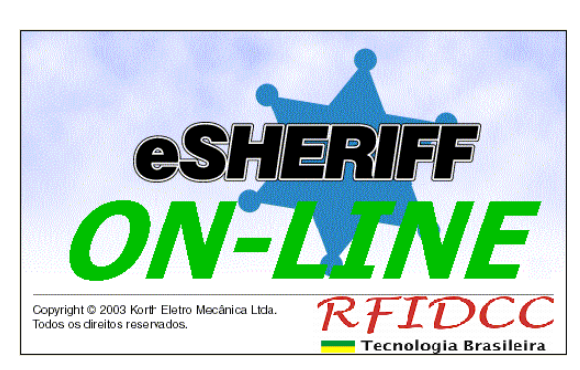

Este guia tem como objetivo auxiliar o usuário a realizar a primeira configuração básica e deixar o software eSheriff operante. Funcionalidades mais avançadas do programa não são cobertas por esse documento e podem ser consultadas no manual do programa.

- **Quando se deve usar a versão ON-LINE:** 
	- 1- Se necessitar de popup no acesso ou acesso com confirmação manual.
	- 2- Se houver mais que 3000 usuários
	- 3- Se o PC estiver disponível o tempo todo e sem nenhuma aplicação pesada.
	- 4- Se não necessitar tempo de chaveamento de relé maior do que 1 segundo.

### **Instalação do eSheriff**

No disco, vá para a pasta InstalareSheriff e execute o arquivo InstalareSheriff.exe. O programa se auto instalará.

### **Primeiras configurações**

Abra o programa através do executável criado pelo programa de instalação. A primeira tela apresentada será a tela de login do programa. Para logar a 1ª vez utilize o login padrão "adm1" e a senha "123".

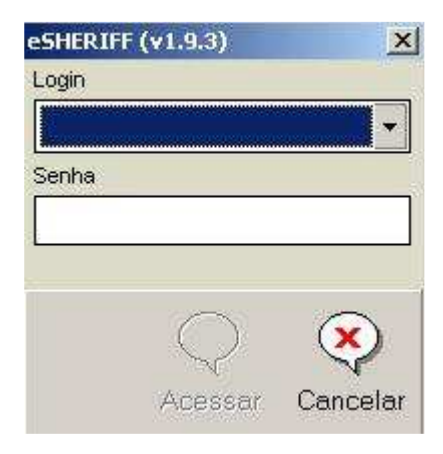

Clique em "acessar" para continuar. O programa irá apresentar o relatório de conexões, que estará em branco. Ignore esta tela por enquanto e clique em "OK" para continuar com a configuração.

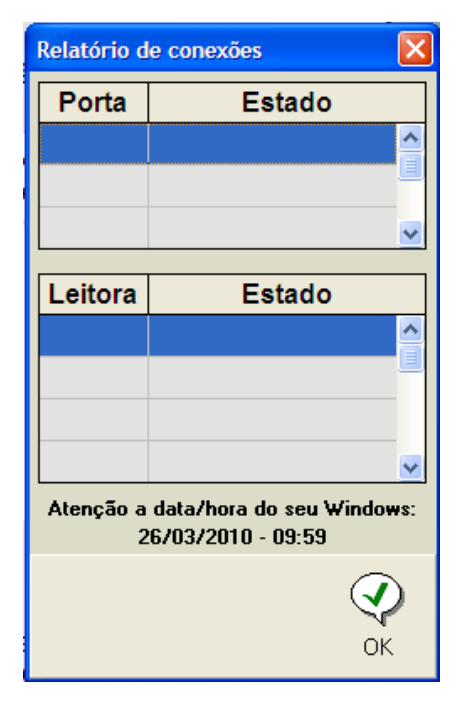

Você é agora levado automaticamente a tela de acessos do eSheriff. Na barra de ferramentas, na parte de baixo da tela, selecione a opção "Configurar". Será dado um aviso que a comunicação com os leitores será interrompida durante a configuração, clique em "OK".

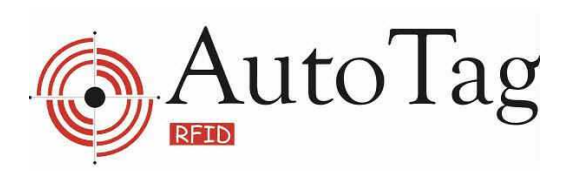

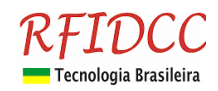

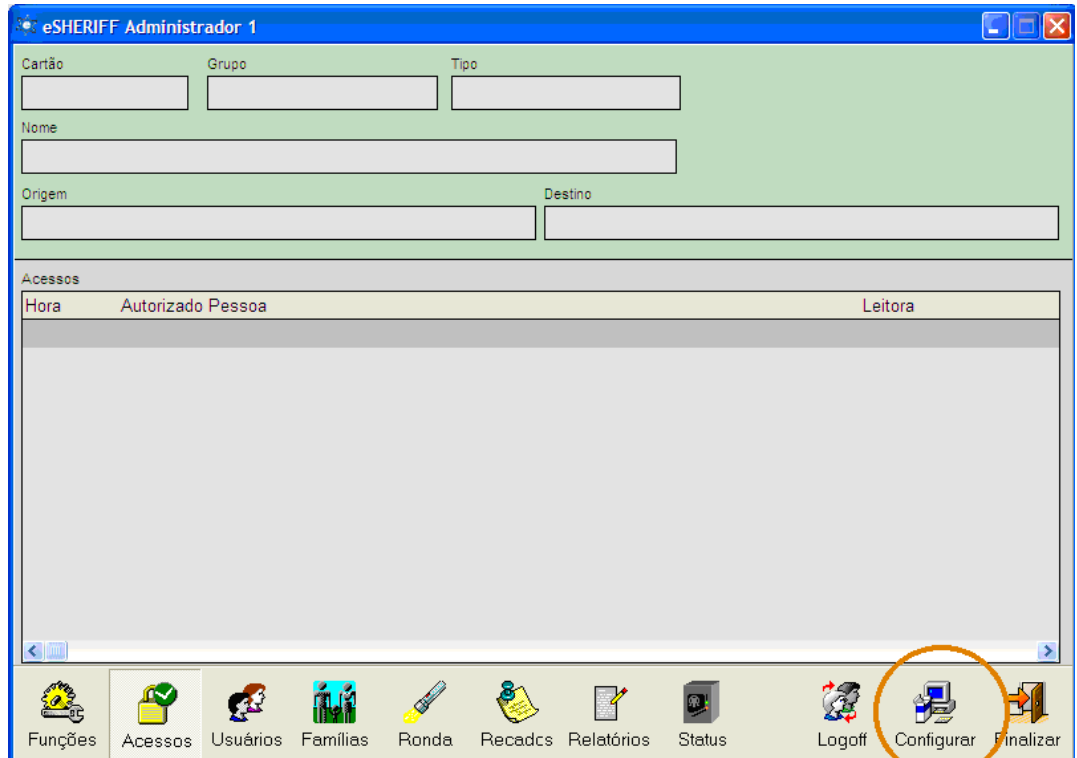

Cada sistema tem seu tipo específico de configuração. Vamos começar com a configuração para sistemas que utilizem a concentradora ATC34.

#### **Configuração para concentradora ATC34**

Na tela de configurações selecione na barra lateral a opção "Concentradora", vá em "funções" e em "incluir". A tela apresentada deverá ser como a abaixo.

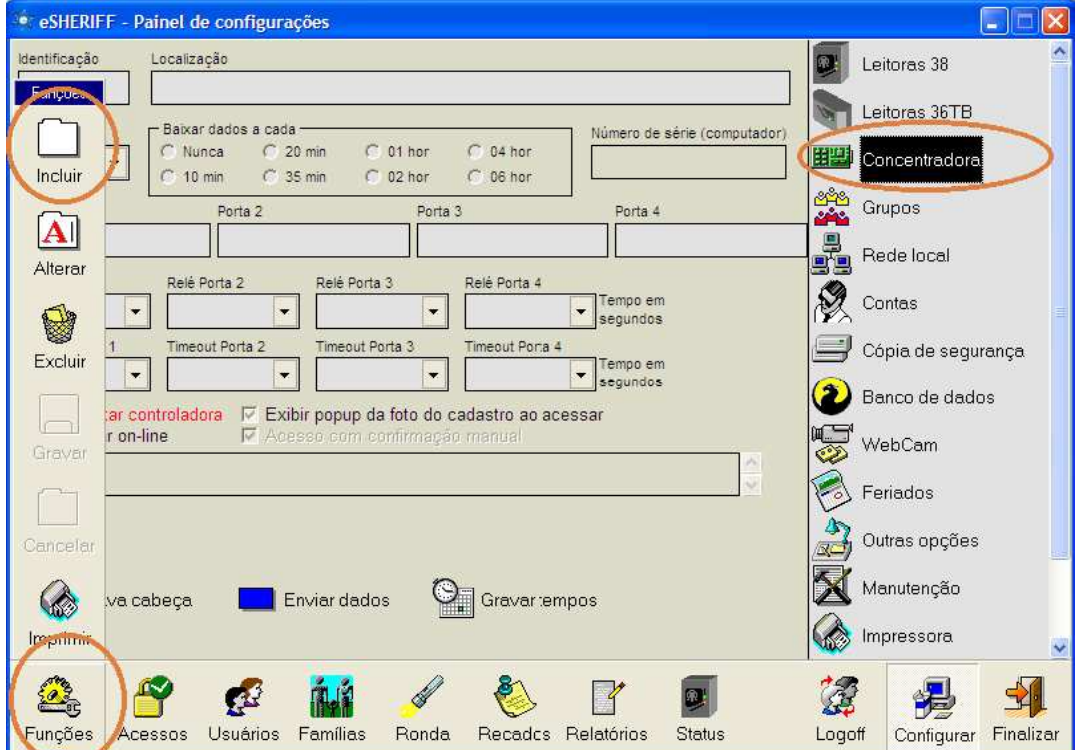

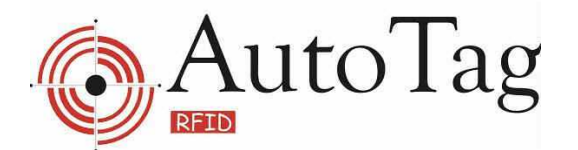

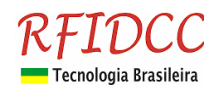

Vamos utilizar uma configuração genérica. No primeiro campo, "identificação", vamos utilizar o valor de 140. No campo localização, iremos colocar "Ent. Principal". Para "Porta serial" utilizaremos a COM1 (lembre-se de verificar qual a porta correta no seu caso).

Para a "Porta 1" daremos o nome de "moradores" e para a "Porta 2" o nome de "visit/serv". As portas 3 e 4 daremos nomes genéricos tais como "p03" e "p04".

Coloque o estrape (jumper) da ATC34 para funcionamento "OnLine". (Veja fig. abaixo).

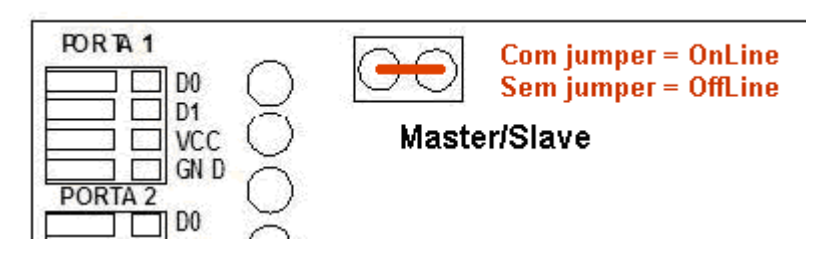

Painel com configurações abaixo: Selecionar a opção "Trabalhar on-line".

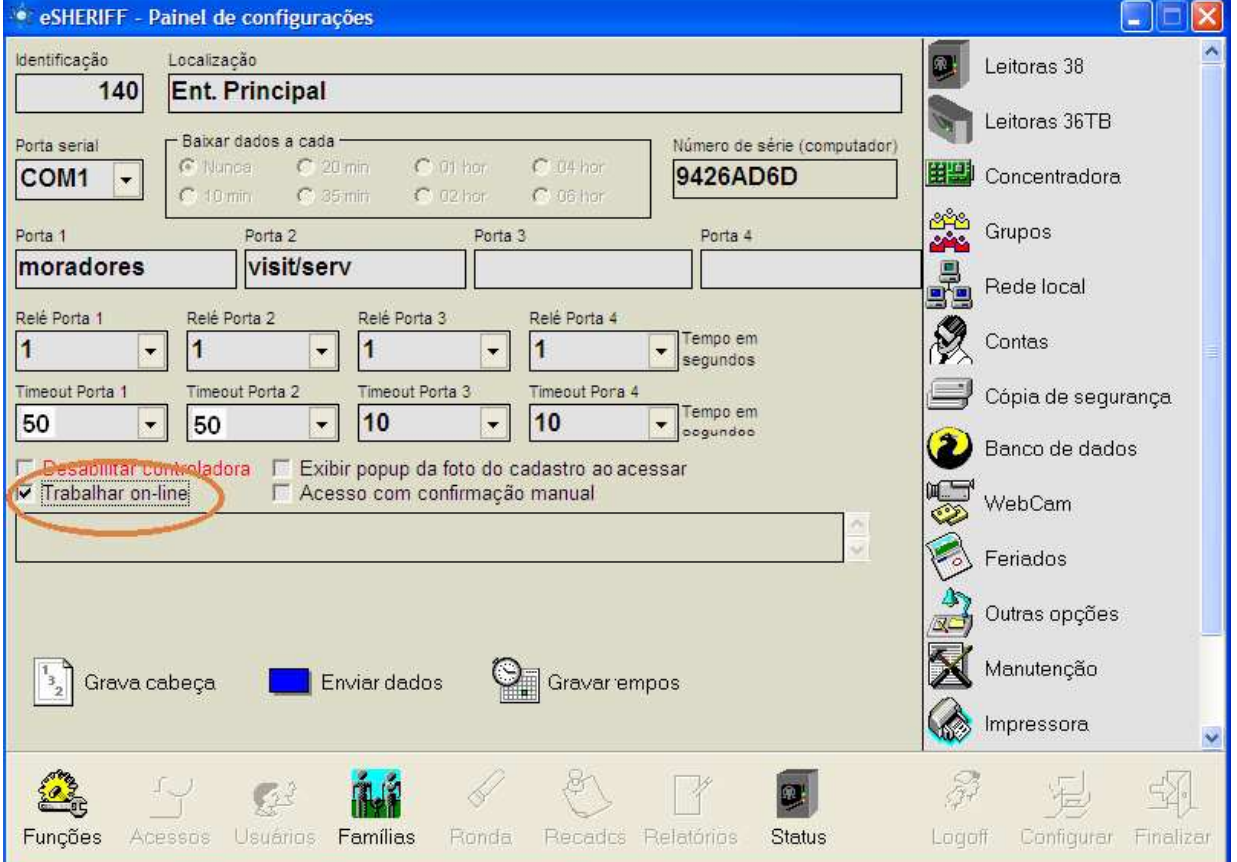

Os tempos de "Timeout Porta 1" e "Timeout Porta 2" serão deixados com o valor de 50 segundos respectivamente para prevenir duplo comando do relé.

Após estes ajustes clique novamente em funções e selecione a opção "gravar".

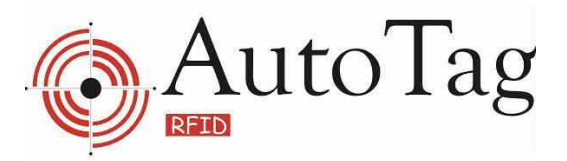

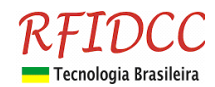

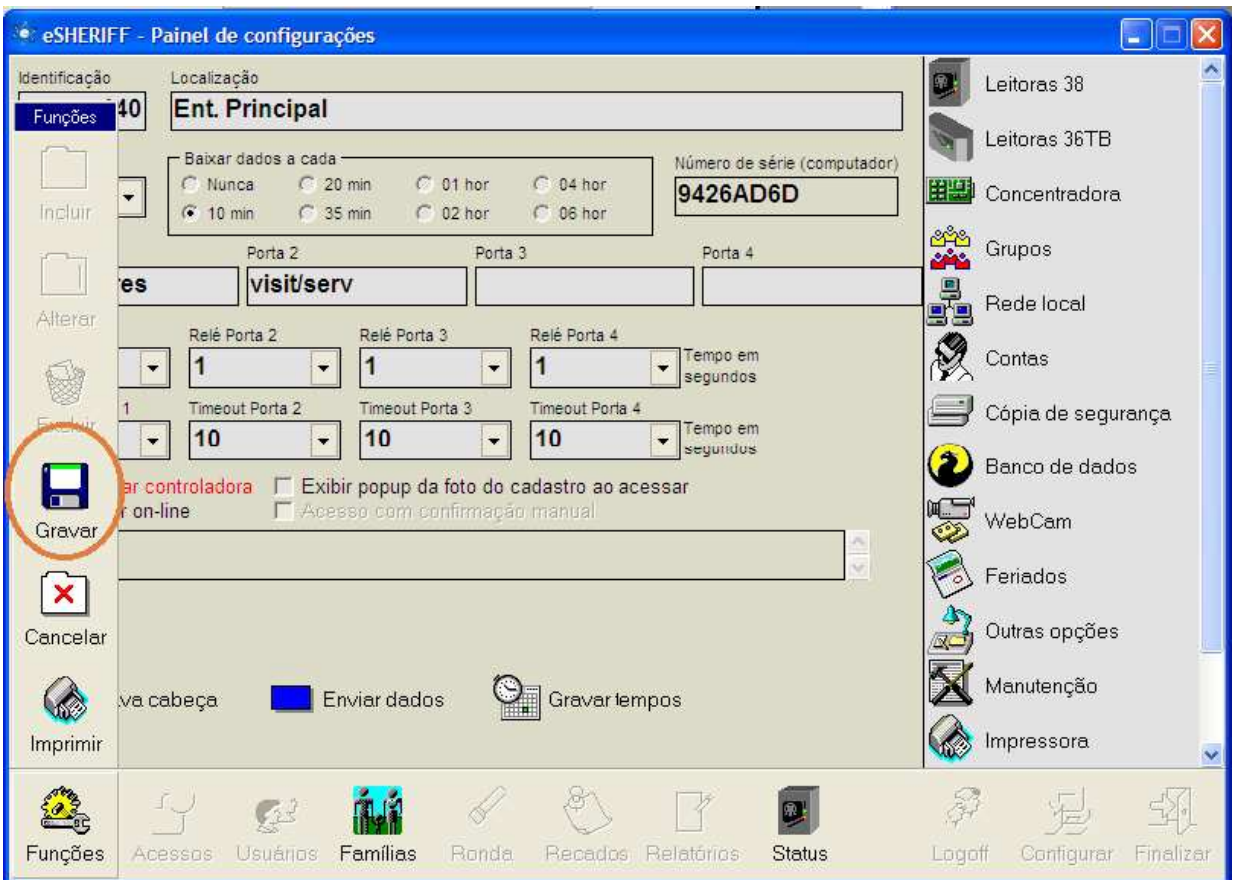

#### \* **Importante** \*

Antes de iniciarmos os próximos passos de configuração do eSheriff, é importante que as concentradoras e respectivos leitores que forem utilizados estejam devidamente conectados e com comunicação com o computador. Para instruções corretas de como realizar a comunicação correta, verifique os manuais dos equipamentos.

Logo em seguida clique em "Grava cabeça". A concentradora deve dar um bipe curto juntamente com uma mensagem de sucesso que aparecerá na tela (caso isto não ocorra verifique a comunicação da concentradora com o computador, se a mesma está ligada e se a porta serial selecionada no eSheriff é a correta).

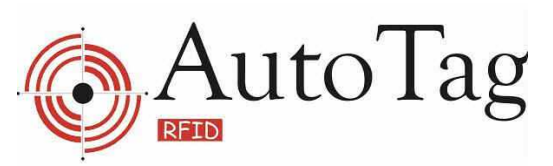

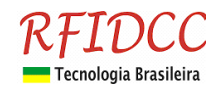

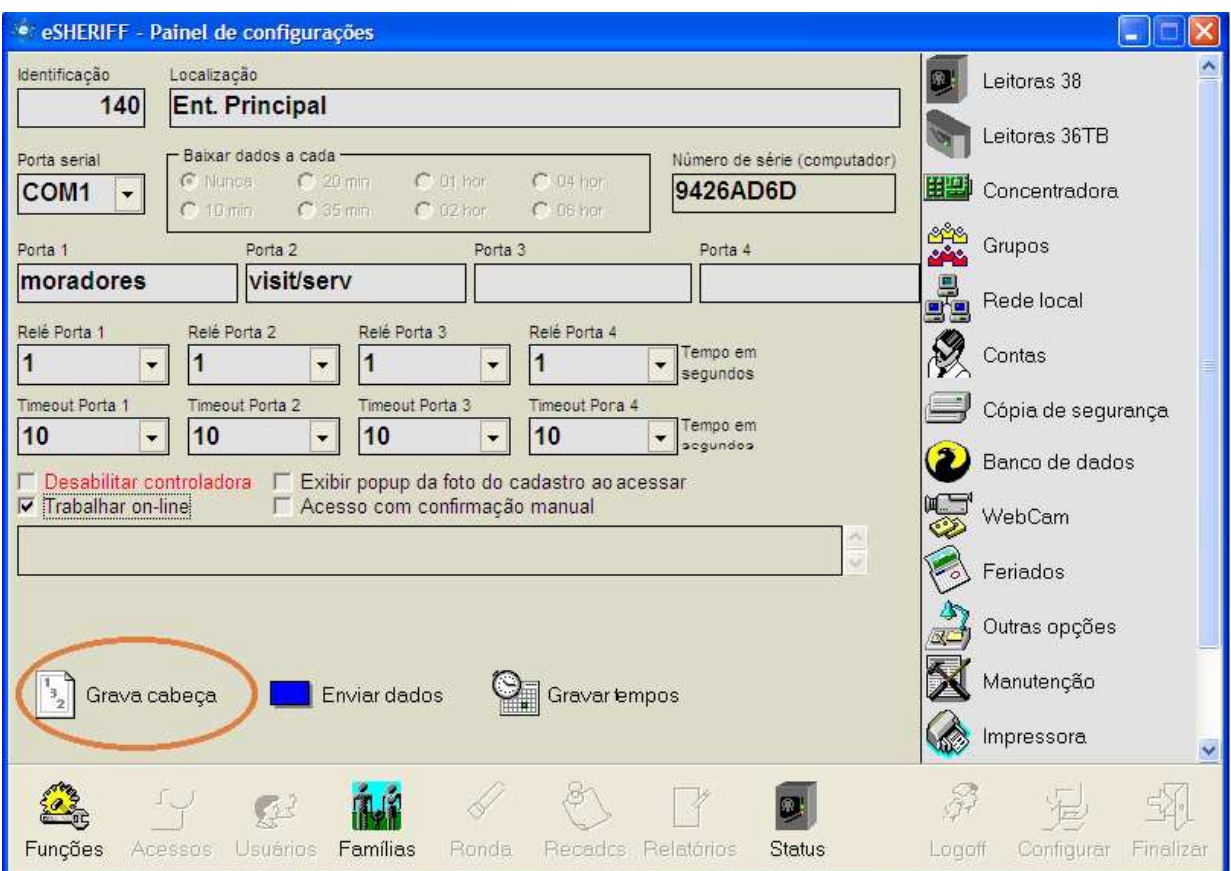

**Para que estas configurações entrem em vigor será necessário finalizar o programa e reinicia-lo.** 

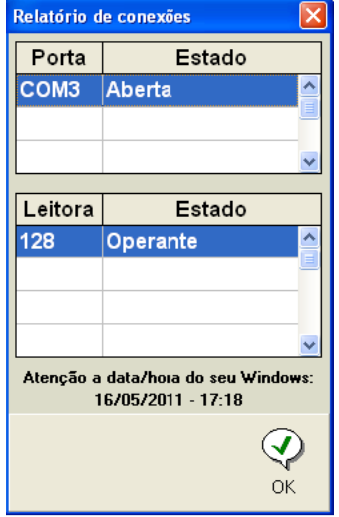

Ao reinicializar o eSheriff note que a concentradora irá emitir um bipe na tela de login. Isso indica que a mesma foi reconhecida e está com comunicação ativa. Após realizar o login a tela de "relatório de conexões" mostrará qual a situação das portas e da concentradora. No nosso caso deverá aparecer COM1 - Aberta e 128 - Operante.

### **Utilizando o eSheriff**

Agora que registramos com sucesso nossa concentradora ATC34 e ela se encontra ativa e funcionando vamos prosseguir com o cadastro de usuários. Antes disso, porém, iremos incluir alguns grupos e tipos de usuários. Para isso vá a tela de configuração. Na barra lateral selecione a opção grupos e funções/incluir.

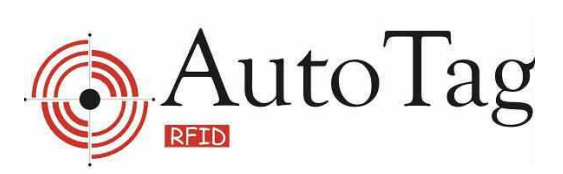

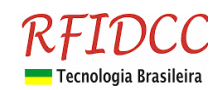

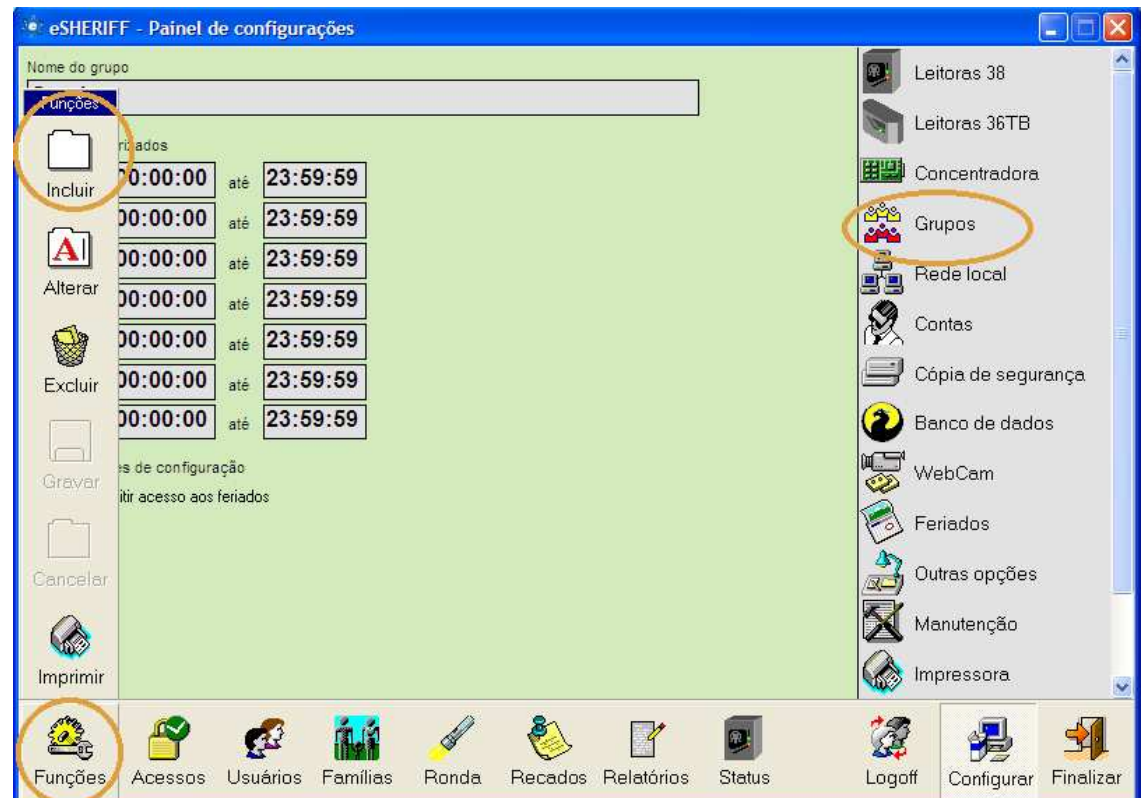

Como exemplo, vamos utilizar o grupo "Serv Domest". Altere o horário autorizado de segunda para 07:00:00 até 18:00:00 e depois em "aplicar horário de segunda à todos". Deste modo este grupo de usuários poderá ter acesso nesse período do dia. Feito isso clique em funções/gravar. Ficamos, então, com dois grupos de horário: "geral" (padrão) e "Serv Domest".

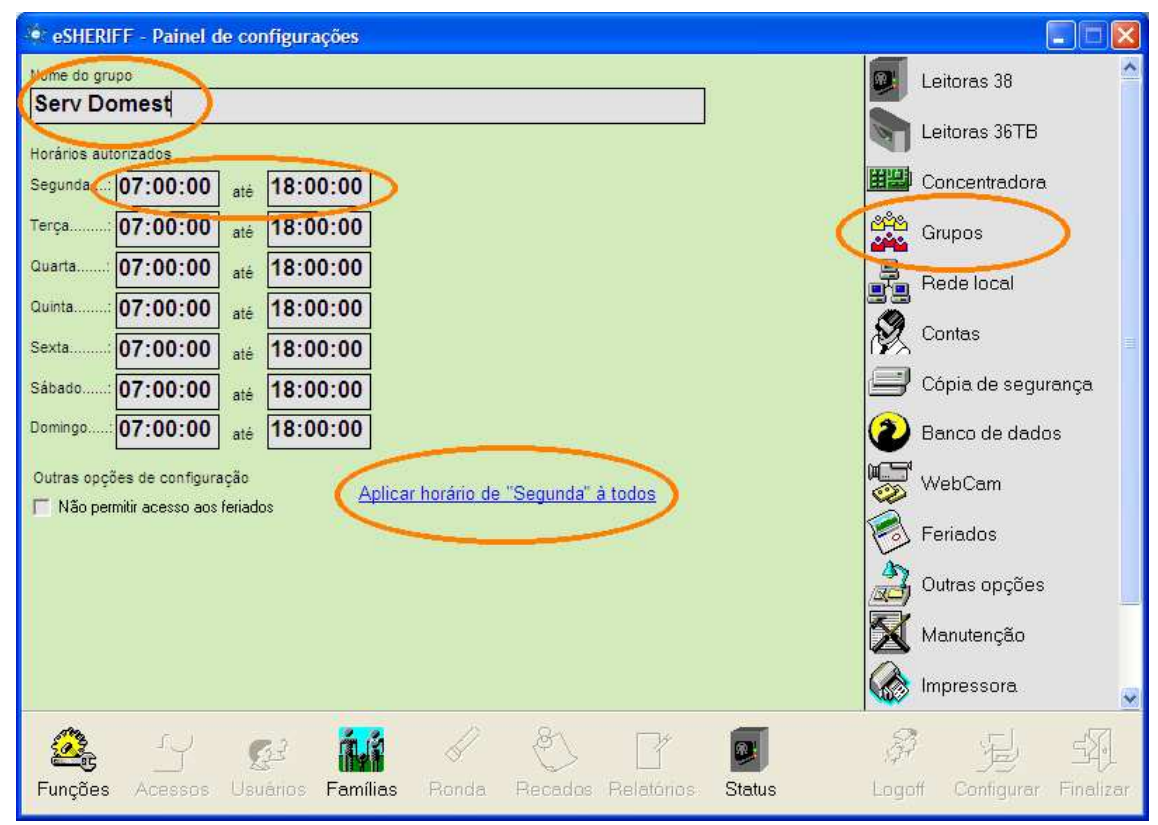

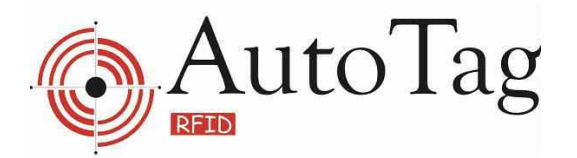

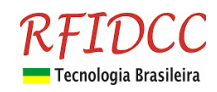

Agora na barra lateral selecione a opção "outras opções" e no campo "tipos de usuários" apague se houver alguma informação. Vamos colocar dois tipos apenas, "Bloco A" e "Bloco B", lembrando que deve ser um tipo por linha. Clique em "aplicar configuração". Feito isso será necessário Finalizar e Reiniciar novamente o eSherif.

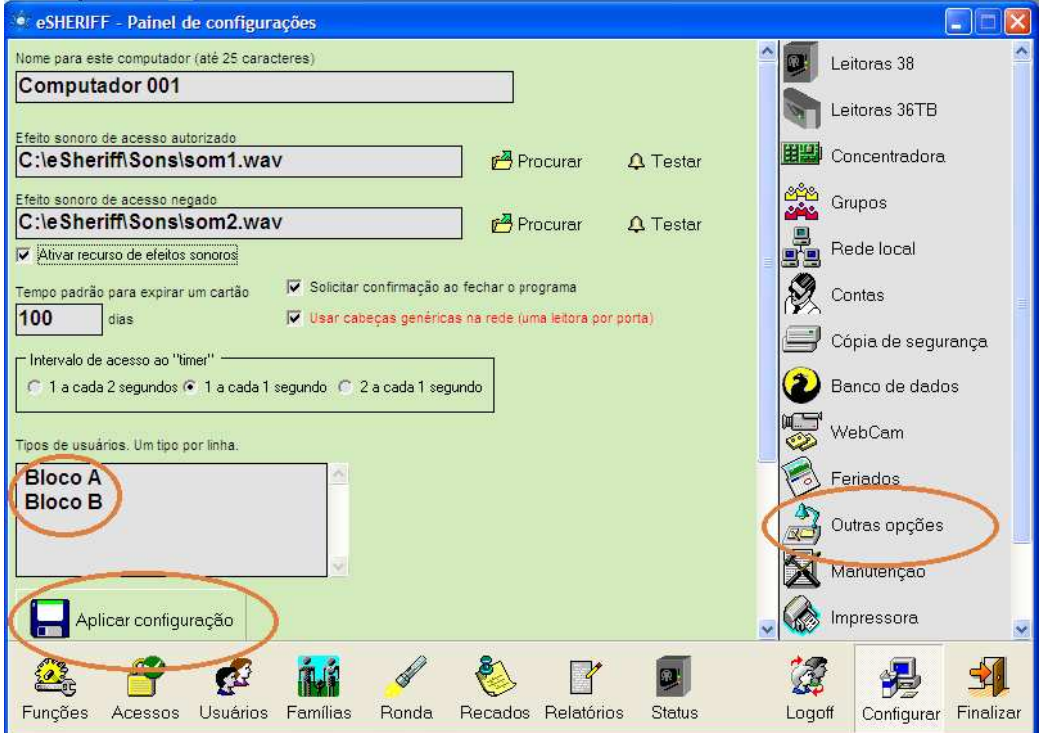

Nesse ponto voce está pronto para efetuar o registro dos usuários. Para isso vá à tela usuários e em funções/incluir.

#### **\* IMPORTANTE \***

Deixe os cartões que irão ser registrados e o leitor de forma organizada para que não ocorram confusões neste processo.

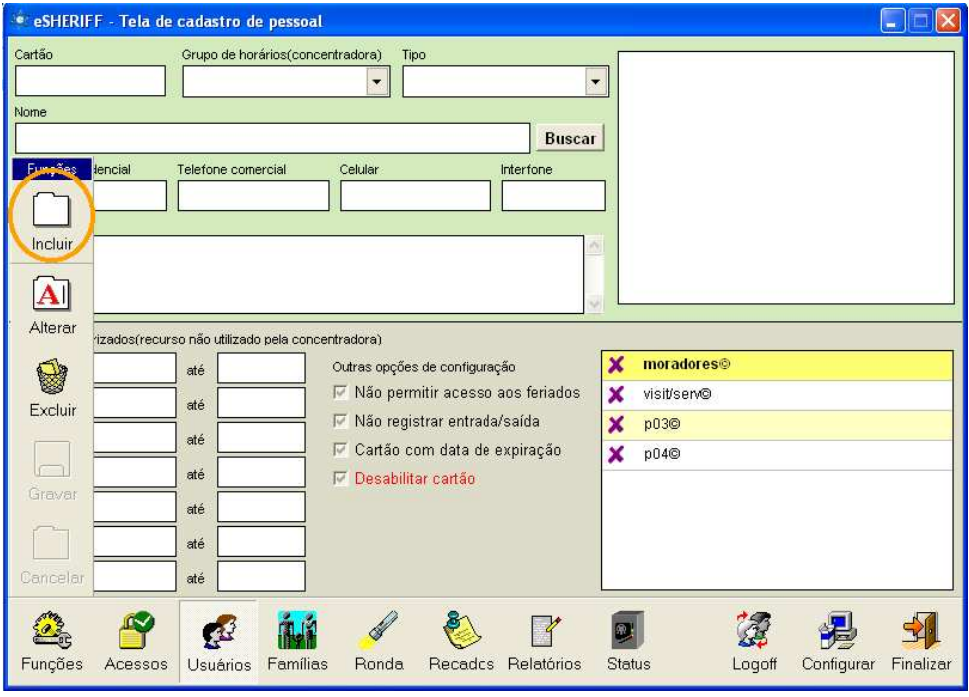

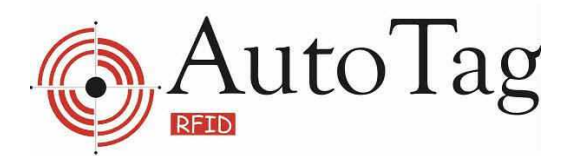

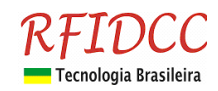

A tela para inclusão de cadastro é como a acima. O primeiro passo é escolher um cartão para o cadastro. Aproxime o cartão do leitor e deixe por tempo adequado para que a leitura seja realizada com sucesso. Após isso clique com o botão direito no campo cartão e selecione "Busca último cartão lido(Área de transferência)".

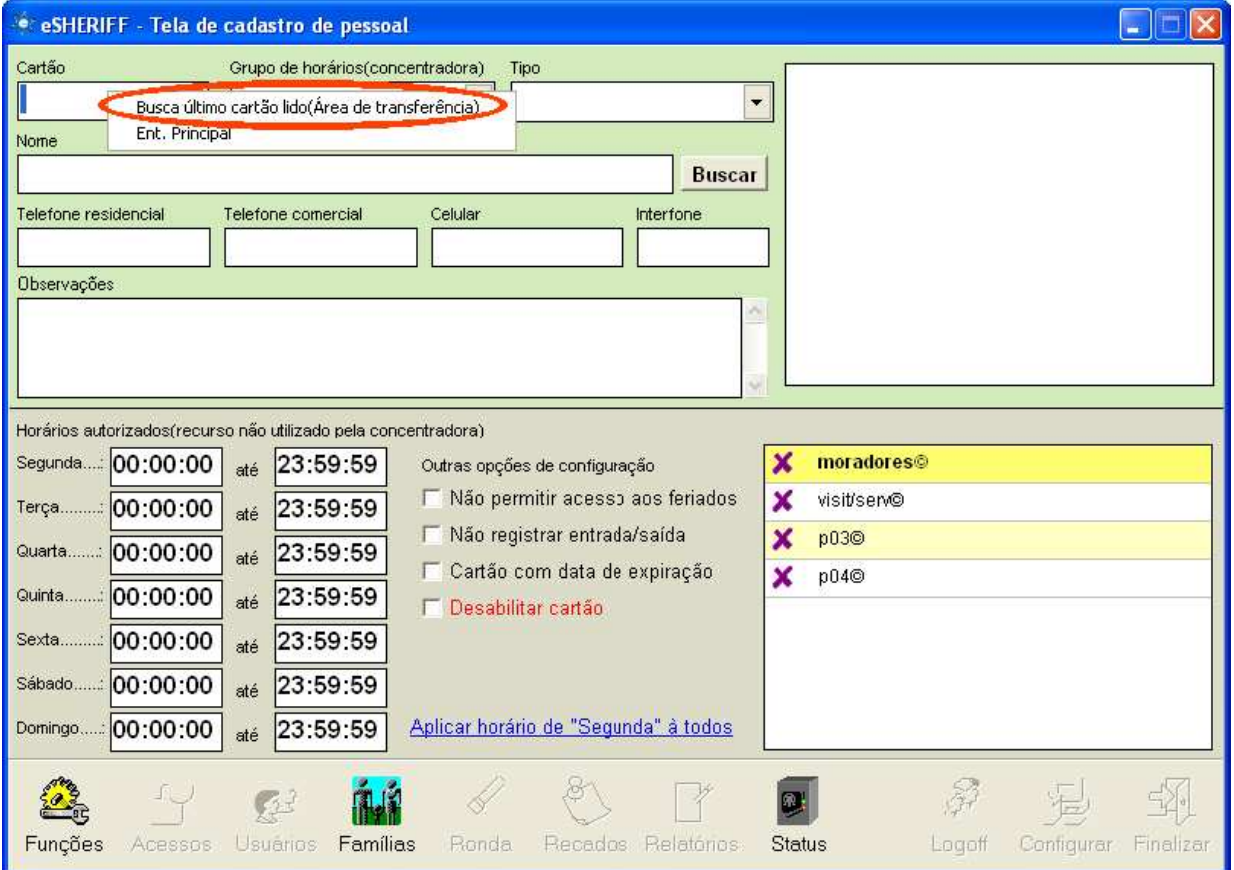

Deste modo o programa irá utilizar o número do último cartão lido pelo leitor através da concentradora. Você também pode digitar o número manualmente, mas não recomendamos este processo pelo fato de facilmente ocorrerem erros e ser mais trabalhoso.

Após incluirmos o número do cartão vamos selecionar o grupo do usuário. No caso "Geral" e o tipo "Bloco A".

#### **\* IMPORTANTE \***

Quando utilizamos concentradora, os horários de acesso serão controlados pelo grupo que o usuário pertence. Não sendo permitido abrir horários especiais de acesso para usuários pertencentes a um mesmo grupo.

O nome de nosso usuário será "Silva da Silva". Os outros dados não vamos preencher. Terminado isso click funções/gravar.

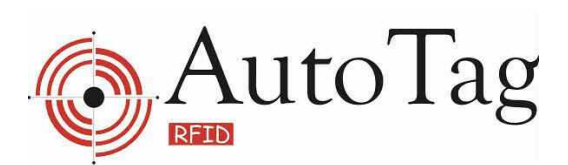

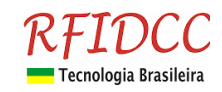

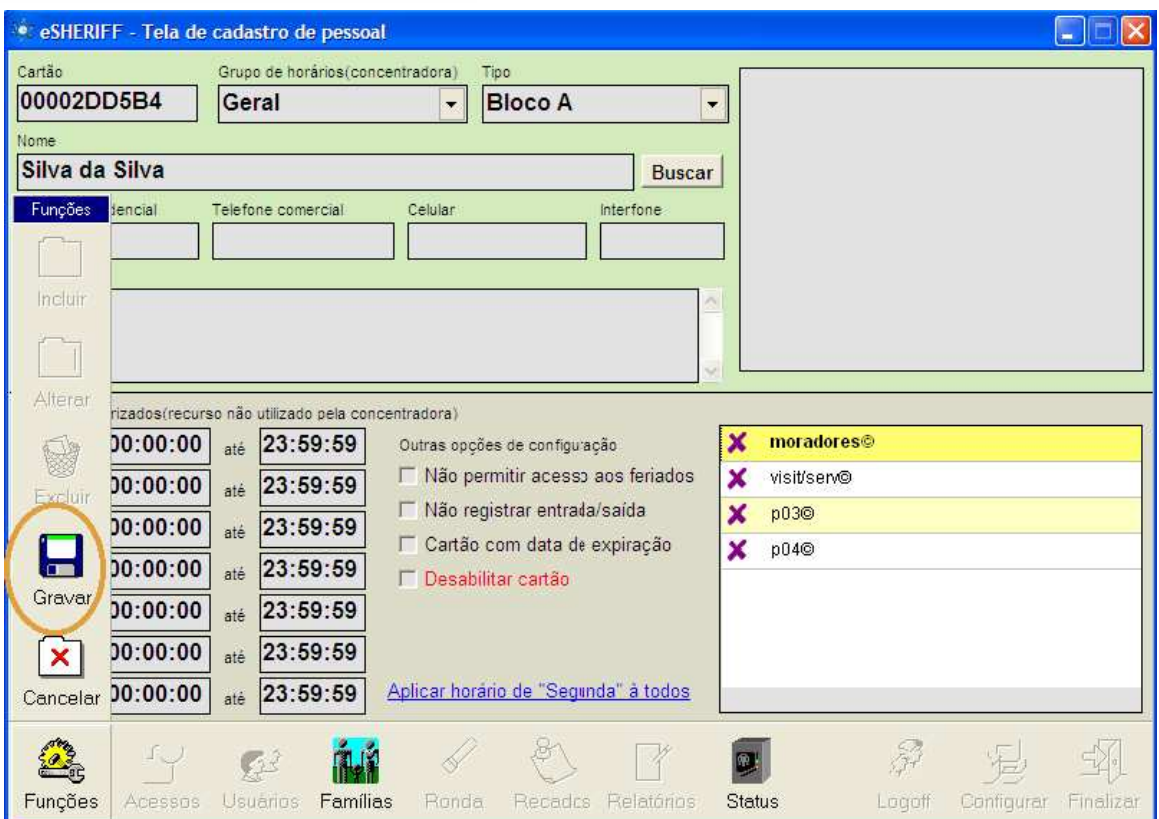

Após gravar, selecione as portas que este cartão irá abrir. Isso é feito dando-se 1 clique com o botão esquerdo do mouse na porta respectiva e depois 1, com o botão direito e clique em "Habilitar no eSheriff" com o botão esquerdo do mouse. Vamos liberar o acesso para a porta "Moradores".

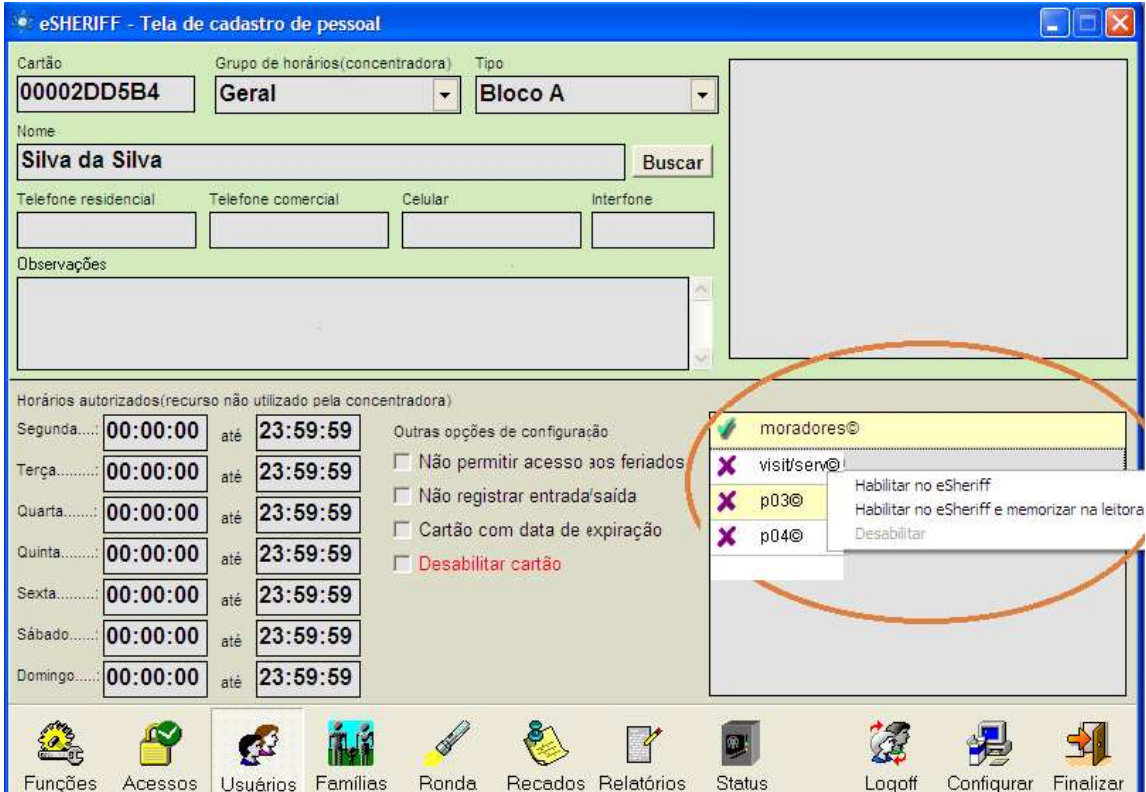

RFID Cartões Comerciais Ltda Phone: +55 19 3258-5545 Rua Sapopemba, 25 cep 13104-170 Campinas - SP Revisão 1.2 - 05/2011 email: rfidcc@rfidcc.com.br web site: www.rfidcc.com.br

.

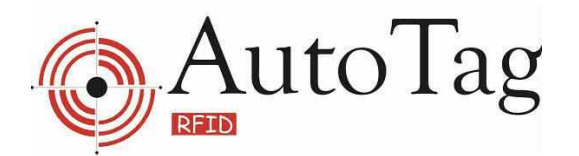

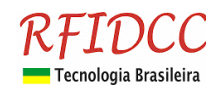

Você poderá incluir mais usuários se desejar. Neste guia vamos utilizar apenas este.

Para o cadastro começar a valer é necessário enviar as informações para a concentradora. Isso é feito na tela de configurações/concentradora.

Agora clique na opção "Gravar tempos". A concentradora deve emitir 3 bipes curtos juntamente com uma mensagem de sucesso. **Não clicar em "Enviar dados".** 

#### **Para que estas configurações entrem em vigor será necessário finalizar o programa e reinicia-lo.**

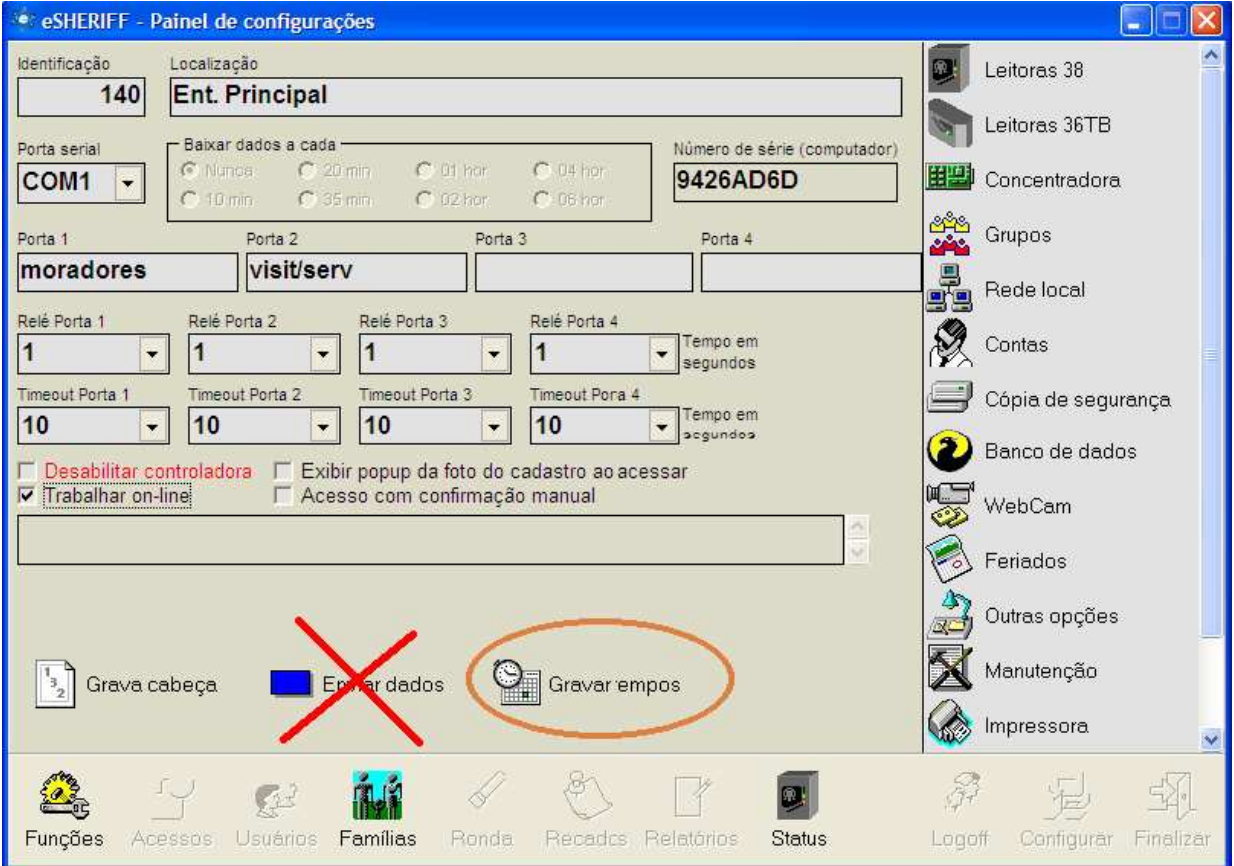

Após isso volte à tela de acessos e passe o cartão registrado na leitora. A concentradora deve chavear o relé. Caso isso não ocorra verifique se os passos foram feitos corretamente e se o relé da concentradora funciona (isso deve ser feito com softwares específicos).

Pronto! Você já está com o eSheriff operante, agora é só ajustar as opções para seu uso e continuar usando o software.

#### **\* IMPORTANTE \***

Se você utilizar mais de uma concentradora é importante que elas possuam números de identificação diferentes. Caso isto ocorra você estará sujeito a misturar dados, a mau funcionamento do software e até travamentos,

Recomendamos a configuração de cada concentradora individualmente. Algum procedimento errado com mais de uma concentradora acionada e conectada ao computador poderá causar a mistura de dados.

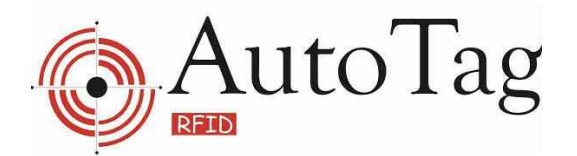

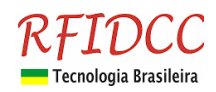

### **Password de Segurança (Contas)**

Para proteger o sistema contra mau uso, destruição da base de dados e para garantir o bom funcionamento do sistema, recomendamos a troca de password do Administrador e a criação de uma conta com poucos privilégios para o pessoal da portaria. Para tanto, acesse a tela de Contas.

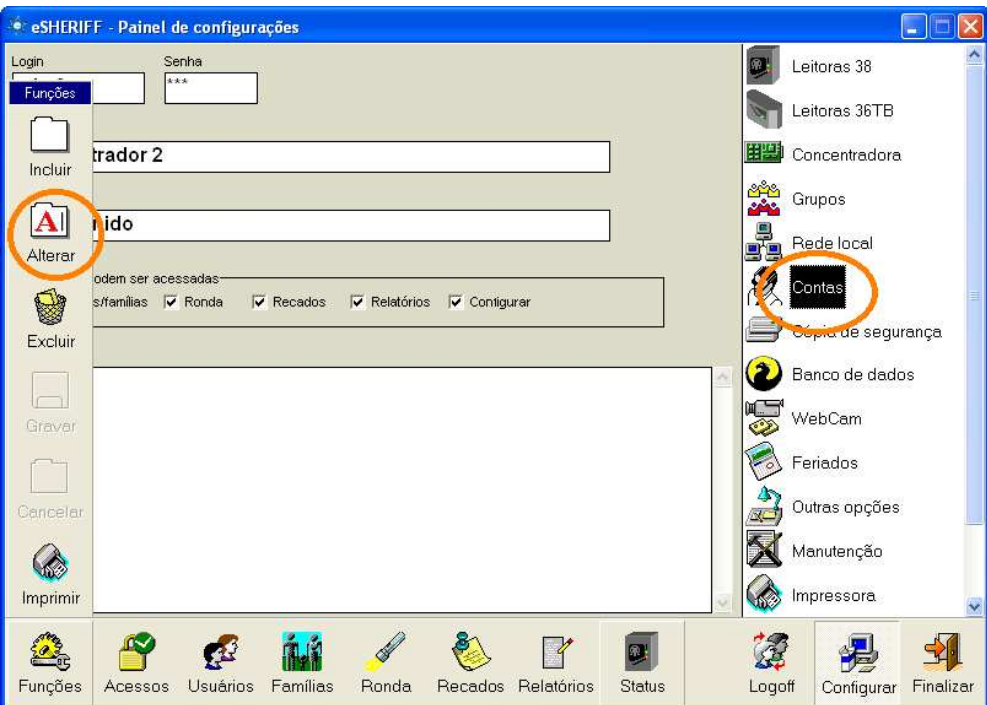

Click em alterar, e modifique a senha, em seguida click em gravar. Após feito isso crie uma conta para o porteiro, com os privilégios que lhe convier, e em funções, click em gravar.

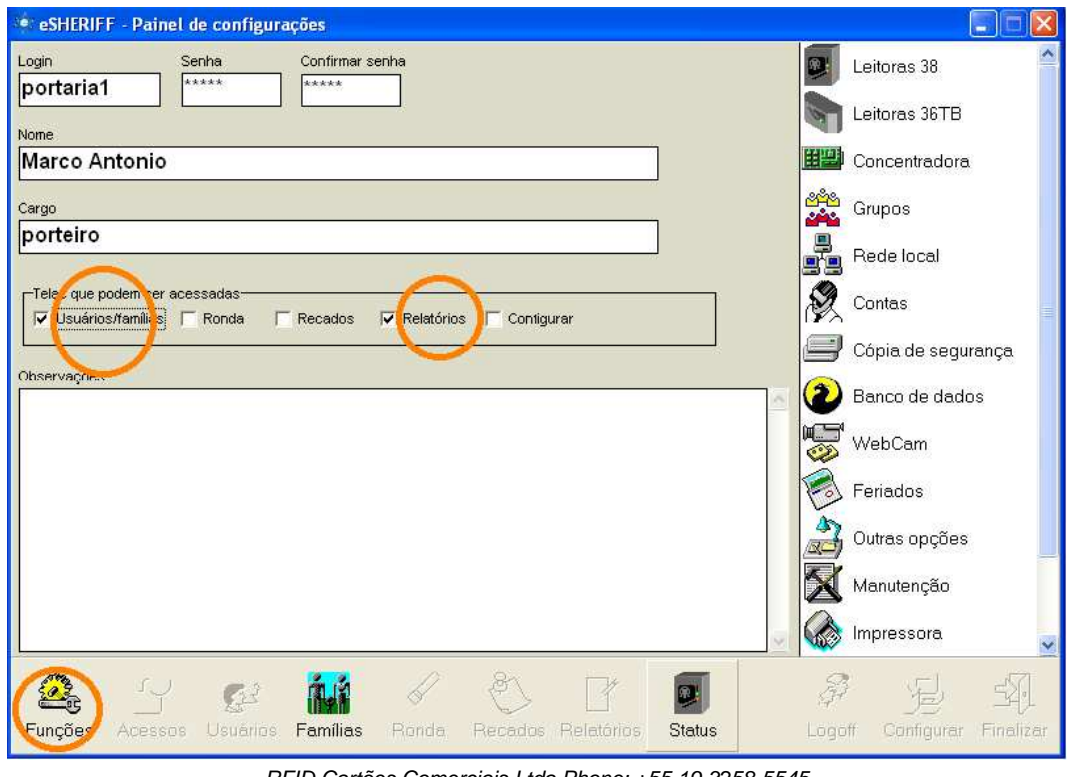

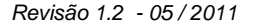

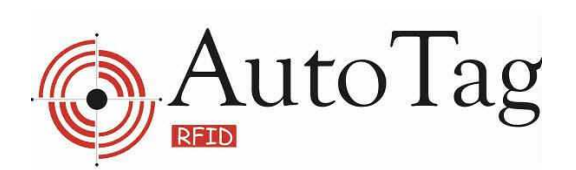

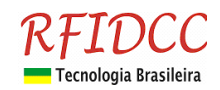

## **Cópia de Segurança**

Depois de cadastrar todos os cartões e periodicamente recomendamos a gravação de uma cópia de segurança.

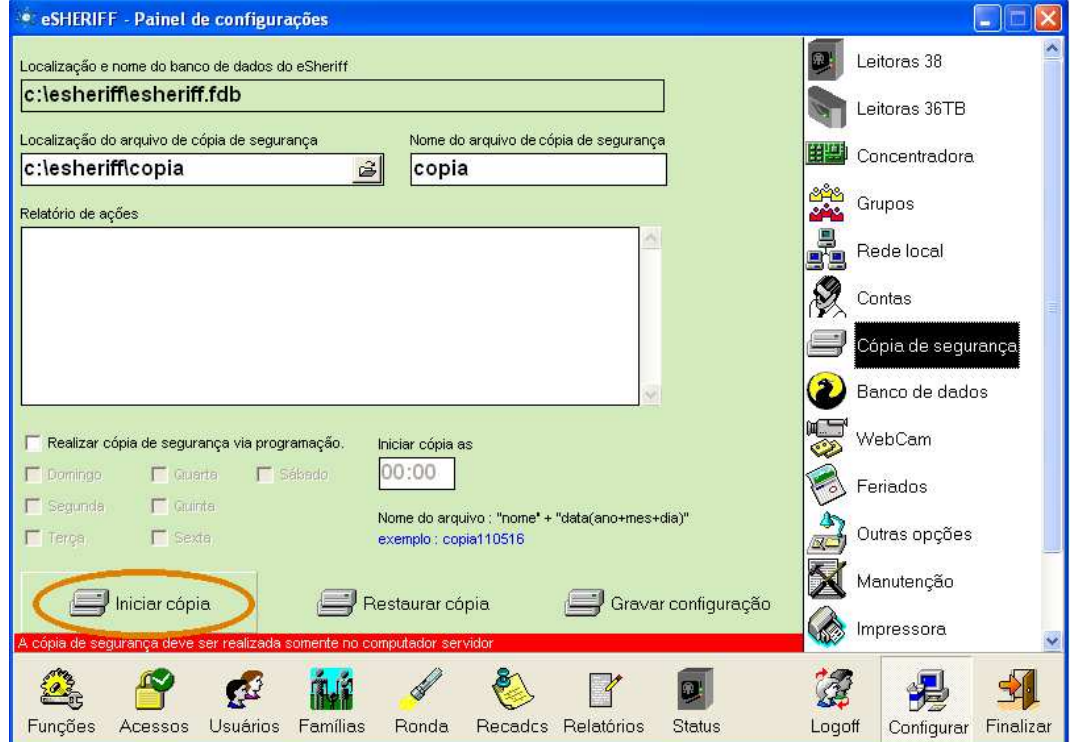

Especificações sujeitas a alterações sem aviso prévio.